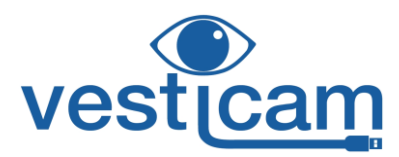

# **Vesticam IR video goggles are easy to setup and use.**

If using android recording device please ensure it is charged before use.

- 1. Switch phone ON (press and hold on/off button at right side of phone), swipe up to go to home screen.
- 2. Open Vesticam App (touch screen)

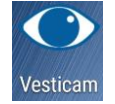

- 3. Open "view from camera"
- 4. If you want extra cable length, connect the camera cable to the extension lead now.
- 5. Connect the lead with camera attached to the phone via the Micro USB connection.
- 6. "Allow the app Vesticam to access the USB device"….. Press "OK" Your screen should now show the Vesticam camera image.

# **NOTE: To increase battery life, we recommend that you DISCONNECT YOUR CAMERA FROM THE PHONE BETWEEN PATIENTS.**

**You will need to disconnect your camera when you recharge your phone.**

# **SETTING UP THE IR GOGGLES ON YOUR PATIENT**

- 1. Start with the Camera cylinder and eye patch off…not attached to the Goggles
- 2. Follow your normal patient hygiene pathways when applying the goggles. Use effective alcohol/anti-microbial wipes to **clean goggles face plate before and after each patient**. Do not use on patients with infective disorders. (see also 3.1.2 "Cleaning and avoiding contamination" and Appendix 1)
- 3. The goggles are comfortable, high quality and will fit most face shapes and sizes. Your patient can place the goggles on themselves with the straps loose. Help your patient to **position the goggles for comfort**. Gently tighten by pulling rubber tags at each side of goggles. **Quick release buttons** are at the top of the lateral buckles.
- 4. Hold the camera cylinder and gently push the camera joystick in so that it is short.
- 5. Align the **camera cylinder plate onto the top two screws of the goggles plate.** Let the cylinder drop onto the bottom screw. Stabilize the face plate with one hand and firmly slide the cylinder down as far as possible, so that it locks into place. Most eyes are fully visible in the central position. If you cannot see your patient's eye easily, simply slide the cylinder up, lift it off, and realign the camera cylinder to the screws on the left or right so that preferred eye is fully visible on screen.
- 6. **TO FOCUS AND FINE TUNE EYE POSITION:** Use one hand to stabilize the camera cylinder and the other hand to move the camera joystick until the eye image is central on screen. Firmly **pull camera joystick in/out to focus the image of the iris and edge of the pupil**. The camera cannot be pushed into the eye as there is an end stop. It is important to focus the eye to ensure that possible torsion is visible.
- 7. Slide the eye patch over the patient's other goggle plate and firmly lock into place to deny vision, remembering you may need to press the eye patch against the gasket to ensure a light tight fit.

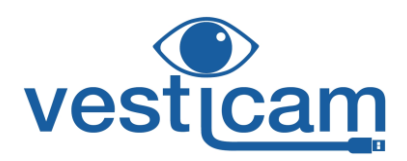

## **IF YOUR VESTICAM UNIT HAS AN INTERNAL FIXATION LIGHT:**

8. Press the small button at the end of the joy stick to activate the fixation light. When the button is IN, the fixation light is ON. When the button is OUT, the fixation light is OFF. NOTE: the fixation light will only work when the camera is plugged in to the external recording device (phone or computer).

Vesticam goggles are designed to be light tight. Adjust the goggles with your patient so they are comfortable, secure, light tight, and firm.

If there is any light leaking into the goggles at this point, check that the camera cylinder and eye patches are correctly in place. If there is still light leakage, gently move the goggles on your patient's face to eliminate any gaps between face and goggles.

If you have further questions or concerns please check [www.vesticam.com/support](http://www.vesticam.com/support) or email [support@vesticam.com](mailto:support@vesticam.com)

## **PRE-NAMING RECORDINGS**

To pre-name the eye movement video BEFORE recording press the pencil icon and tap on information box. The keyboard will appear. Press "next" then "done" then "save". Files can be renamed at any stage.

# **RECORDING WITH THE VESTICAM APP**

#### **Once the view from camera is visible and the patient's eye is well positioned and in focus:**

- 1. **Press the red circle to RECORD**. It will become a **red square**, and app will read "**started the video recording**". The phones microphone records audio so that you can speak and record an audio of your session as you simultaneously record eye movement. Ensure the audio is set to maximum. Audio can be muted and unmuted at any time throughout the recording if needed.
- 2. If this is the first time you are connecting the camera, permission may be requested. Press "OK", and "Allow" Vesticam to directly access the microphone to record audio.
- **3. Press the red square to STOP**

You will be prompted to save or delete the recorded video. Note: for added efficiency the last file label saved always auto-fills the boxes.

4. **Choosing to "SAVE"**

**Touch each box to label your patient video file with: patient ID, Test information (eg: HST, DHT etc), and Clinician info (this could be location or name).** 

**Clinicians can label files at any time, including before recording, by pressing the "pencil" / EDIT icon.**

#### **5. If you choose to "DELETE", you will be asked to confirm.**

You can switch the internal fixation light on or off at any time throughout recording, and record on the audio that you have done this.

You can also use the pre-installed metronome during recording if required.

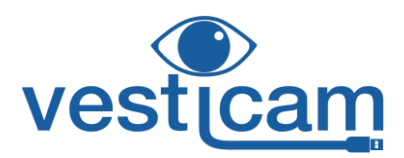

## **REVIEWING VIDEOS**

- 1. **To review Video** press "mountains" image at top right of screen which takes you to the image library, or use the arrow at top left to go back to home page, then press image library. Videos are stored automatically, with the most recent at the top. The date and time are the file name.
- 2. **The SEARCH button allows clinicians to search by patient ID, test info, clinician or date.**
- 3. **Press on the file to open.**
- 4. Press **"PLAY" (arrow)** to review the video**.**
- 5. **Options on left of screen (top to bottom): Back to home page; Slow mode (½ speed viewing); rename video.**
- 6. **Options on right of screen: "Share" (top icon) and "delete" (bin icon)**
- 7. You can view any part of the video by manually dragging the progress bar.

#### **Vesticam App - Tips for Working with Video Recordings**

Speaking while recording can assist you with identifying your patient's subjective responses to different tests, recording verbal consent if required, and naming vestibular tests. For example, you can start recordings with: "(patient's name), are you happy for me to record this test". While recording, you can also provide a commentary of tests, movements, positions and observations of your patient.

**If you have questions or concerns please check [www.vesticam.com/support](http://www.vesticam.com/support) or email [support@vesticam.com](mailto:support@vesticam.com) We want your Vesticam IR video goggles to work for you!**